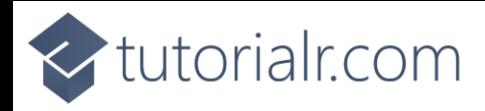

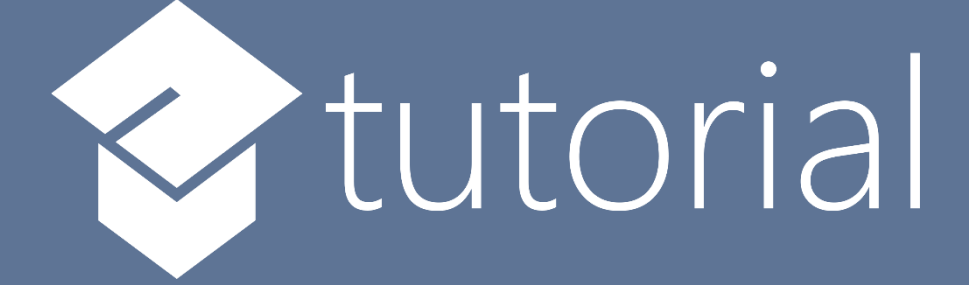

# Windows App SDK

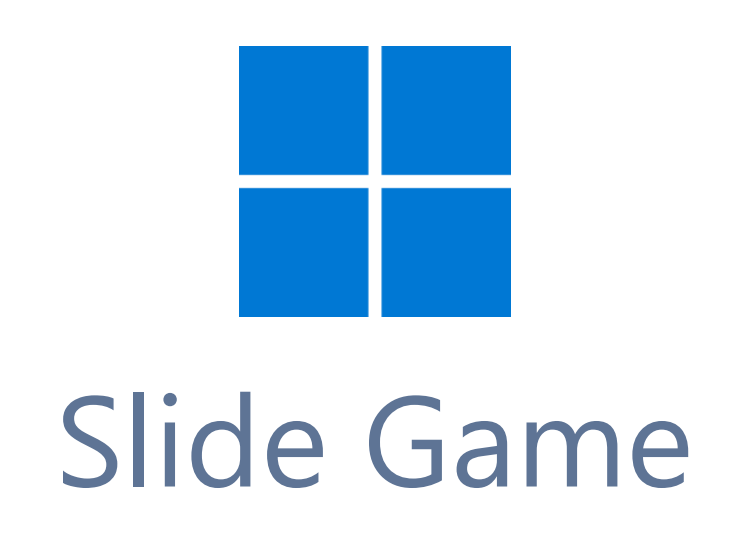

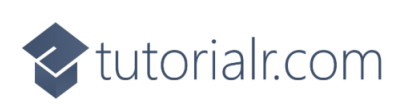

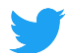

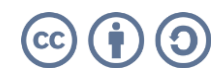

tutorialr.com

# **Slide Game**

**Slide Game** shows how to create a game based on those sliding puzzle games where the objective is to place all the numbers in descending numerical order by **Clicking** on a **Square** to move it into the empty position using a toolkit from **NuGet** using the **Windows App SDK**.

# **Step 1**

Follow **Setup and Start** on how to get **Setup** and **Install** what you need for **Visual Studio 2022** and **Windows App SDK**.

In **Windows 11** choose **Start** and then find or search for **Visual Studio 2022** and then select it.

Once **Visual Studio 2022** has started select **Create a new project**.

Then choose the **Blank App, Packages (WinUI in Desktop)** and then select **Next**.

After that in **Configure your new project** type in the **Project name** as *SlideGame*, then select a Location and then select **Create** to start a new **Solution**.

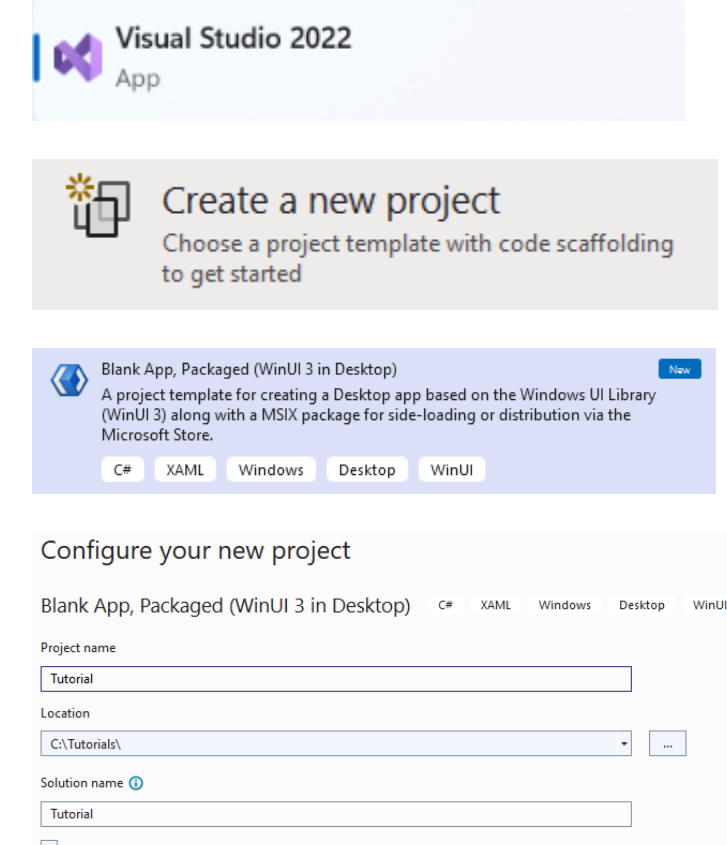

Place solution and project in the same directory

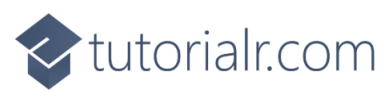

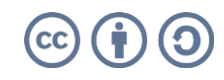

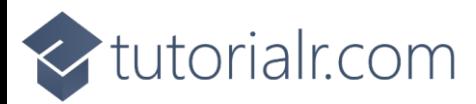

Then in **Visual Studio** within **Solution Explorer** for the **Solution**, right click on the **Project** shown below the **Solution** and then select **Manage NuGet Packages…**

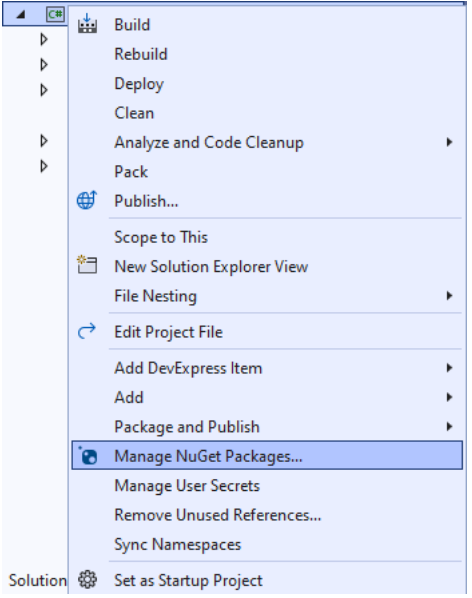

# **Step 3**

Then in the **NuGet Package Manager** from the **Browse** tab search for **Comentsys.Toolkit.WindowsAppSdk** and then select **Comentsys.Toolkit.WindowsAppSdk by Comentsys** as indicated and select **Install**

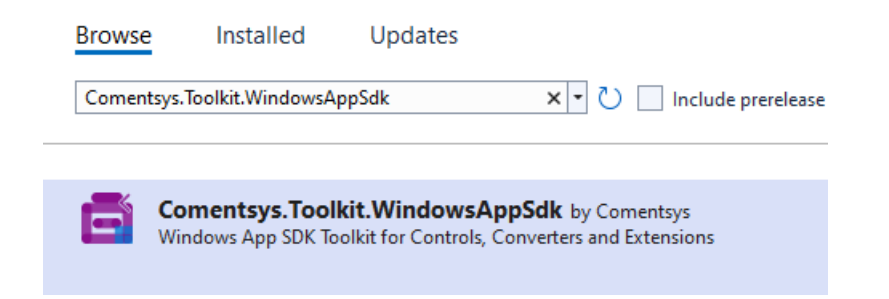

This will add the package for **Comentsys.Toolkit.WindowsAppSdk** to your **Project**. If you get the **Preview Changes** screen saying **Visual Studio is about to make changes to this solution. Click OK to proceed with the changes listed below.** You can read the message and then select **OK** to **Install** the package, then you can close the **tab** for **Nuget: SlideGame** by selecting the **x** next to it.

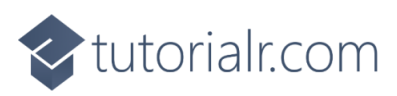

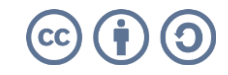

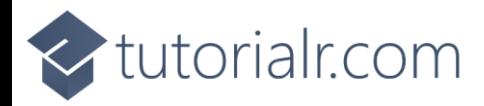

Then in **Visual Studio** within **Solution Explorer** for the **Solution**, right click on the **Project** shown below the **Solution** and then select **Add** then **New Item…**

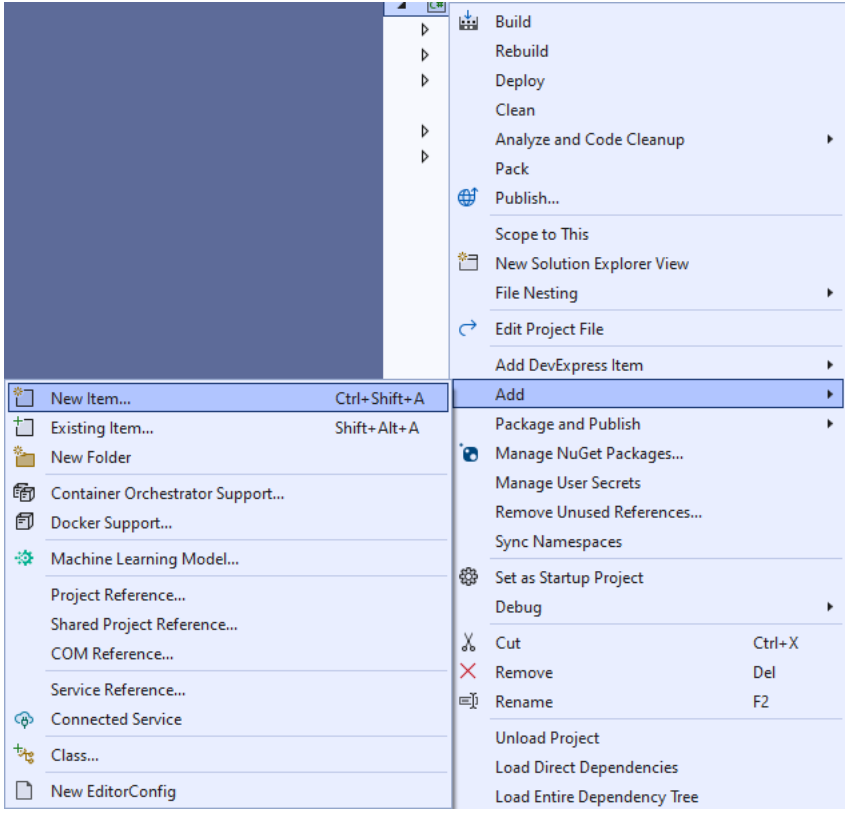

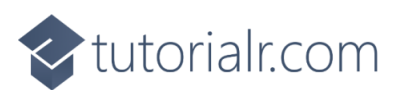

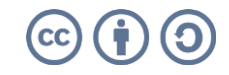

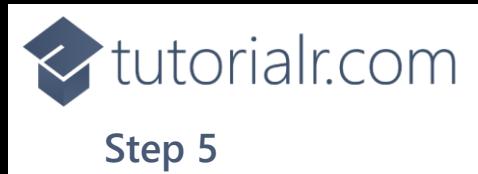

Then in **Add New Item** from the **C# Items** list, select **Code** and then select **Code File** from the list next to this, then type in the name of *Library.cs* and then **Click** on **Add**.

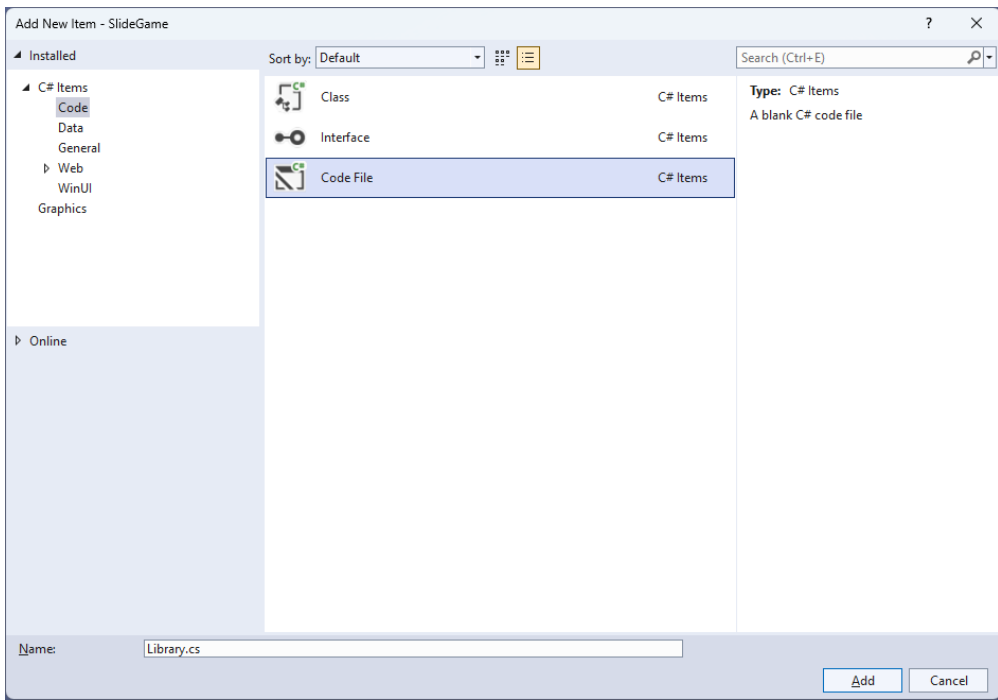

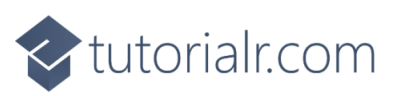

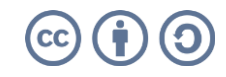

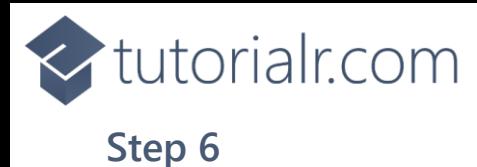

You will now be in the **View** for the **Code** of *Library.cs*, within this first type the following **Code**:

```
using Comentsys.Toolkit.WindowsAppSdk;
using Microsoft.UI;
using Microsoft.UI.Xaml.Controls;
using Microsoft.UI.Xaml.Input;
using Microsoft.UI.Xaml.Media;
using System;
using System.Collections.Generic;
using System.Linq;
namespace SlideGame;
public class Item : Piece
{
     public Item(int row, int column, int index) =>
        (Row, Column, Value) = (row, column, \frac{1}{2}"{index}");
     public int Row { get; set; }
    public int Column { get; set; }
}
public class Library
{
     private const string title = "Slide Game";
     private const int canvas_size = 400;
     private const int size = 4;
     private readonly Random _random = new((int)DateTime.UtcNow.Ticks);
    private readonly int[,] board = new int[size, size]; private Dialog _dialog;
     private Canvas _canvas;
     private int _moves;
    private List<int> _values;
     // Choose, IsValid & IsComplete
     // Update & Move
     // Play & Setup
     // Layout & New
}
```
**Class** defined so far *Library.cs* has **using** for package of **Comentsys.Toolkit.WindowsAppSdk** and others. It also has a **namespace** as it will contain multiple **Classes** although usually those are defined in separate files. *Library.cs* contains a **Class** for **Item** and for **Library** which has **Constants** to represent things needed in the game and there are **Variables** to keep track of values used in the game.

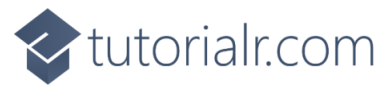

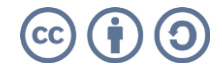

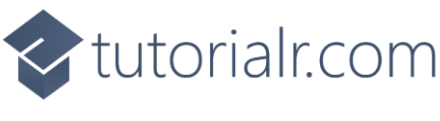

While still in the **Class** for *Library.cs* after the **Comment** of **// Choose, IsValid & IsComplete** type the following **Methods**:

```
private List<int> Choose(int minimum, int maximum, int total) =>
     Enumerable.Range(minimum, maximum)
        .OrderBy(r => _random.Next(minimum, maximum))
             .Take(total).ToList();
private bool IsValid(int row, int column) =>
     row >= 0 && column >= 0 && row <= 3 &&
    column \leq 3 && _board[row, column] == 0;
private bool IsComplete()
{
    int previous = board[0, 0];for (int row = 0; row < size; row++)
     {
        for (int column = 0; column < size; column++)
         {
            if (board[row, column] < previous) return false;
             previous = _board[row, column];
         }
     }
     return true;
}
```
**Choose** is used to produce a list of unique randomised numbers, **IsValid** will check if a position is acceptable and **IsComplete** will be used to check if the game has finished correctly.

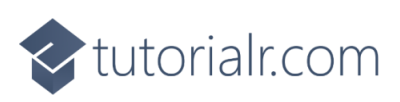

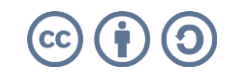

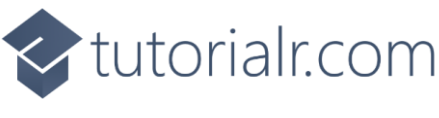

While still in the **Class** for *Library.cs* after the **Comment** of **// Update & Move** type the following **Methods**:

```
private void Update()
{
     _canvas.Children.Clear();
    for (int row = \theta; row < size; row++)
     {
        for (int column = 0; column < size; column++)
         {
            if (_board[row, column] > 0)
\{var index = \text{board}[row, column];
                var piece = new Item(row, column, index)
\{ Foreground = new SolidColorBrush(Colors.White),
                     Fill = new SolidColorBrush(Colors.Black),
                     Height = _canvas.Height / size,
                    Width = \text{c}anvas.Width / size,
                     IsSquare = true
                 };
                 piece.PointerReleased += (object sender,
                      PointerRoutedEventArgs e) =>
                     Play(sender as Item);
                 Canvas.SetTop(piece, row * (_canvas.Width / size));
                 Canvas.SetLeft(piece, column * (_canvas.Width / size));
                 _canvas.Children.Add(piece);
 }
         }
     }
}
private void Move(Item item, int row, int column)
{
     _moves++;
    \lnot board[row, column] = \lnot board[item.Row, item.Column];
    \text{board}[item.Row, item.Column] = 0;
     item.Row = row;
     item.Column = column;
     Update();
     if (IsComplete())
         _dialog.Show($"Correct in {_moves} Moves");
}
```
**Update** is used to update the **Canvas** with the current position of the items and will use a **Method** of **Play** that will be defined in the next **Step** and **Move** is used to set the location of an **Item** and will use **Update** and will check if the game is finished using **IsComplete**.

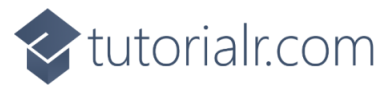

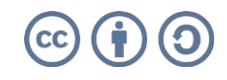

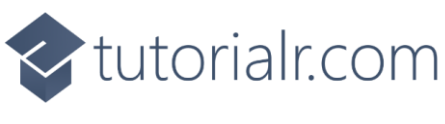

While still in the **Class** for *Library.cs* after the **Comment** of **// Play & Setup** type the following **Methods**:

```
private void Play(Item item)
{
     if (IsValid(item.Row - 1, item.Column))
          Move(item, item.Row - 1, item.Column);
     else if (IsValid(item.Row, item.Column + 1))
          Move(item, item.Row, item.Column + 1);
     else if (IsValid(item.Row + 1, item.Column))
          Move(item, item.Row + 1, item.Column);
     else if (IsValid(item.Row, item.Column - 1))
          Move(item, item.Row, item.Column - 1);
}
public void Setup()
{
    int index = 1;
     _values = Choose(1, _board.Length - 1, _board.Length - 1);
      _values.Insert(0, 0);
    for (int row = 0; row < size; row++)
     {
         for (int column = 0; column < size; column++)
          {
              \lceil \text{board}[\text{row}, \text{column}] = \lceil \text{values}[\text{index++}]\rceilif (index == size * size)index = 0; }
     }
}
```
**Play** is used to position an **Item** and will use **IsValid** to check if the position is valid then use **Move** to place the **Item** in the position and **Setup** is used to initialise the game using **Choose**.

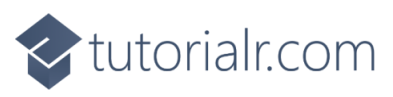

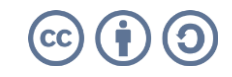

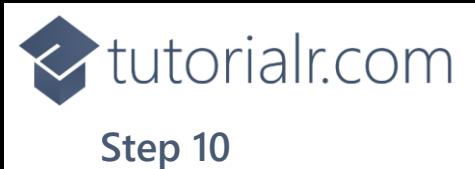

While still in the **Class** for *Library.cs* after the **Comment** of **// Layout & New** type the following **Methods**:

```
public void Layout(Grid grid)
{
     grid.Children.Clear();
    _canvas = new Canvas()
     {
         Height = canvas_size,
        Width = canvas size
     };
     grid.Children.Add(_canvas);
}
public void New(Grid grid)
{
    dialog = new Dialog(grid.XamlRoot, title);
     Layout(grid);
     Setup();
     Update();
}
```
**Layout** will create the layout for the game with a **Canvas** and **New** will setup and start a new game.

#### **Step 11**

Then from **Solution Explorer** for the **Solution**  double-click on **MainWindow.xaml** to see the **XAML** for the **Main Window**.

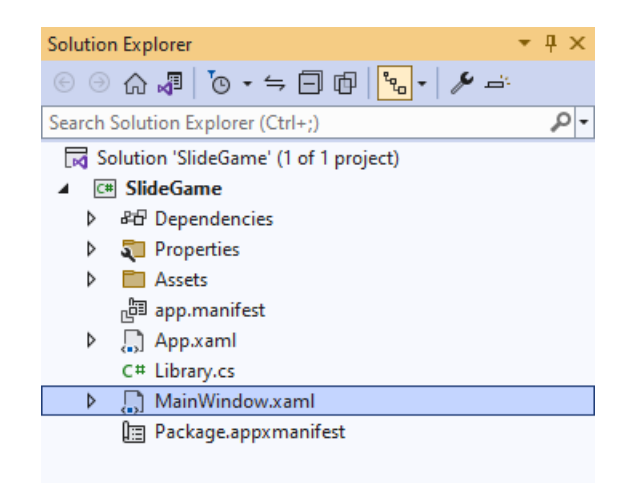

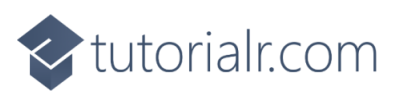

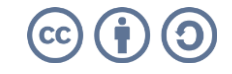

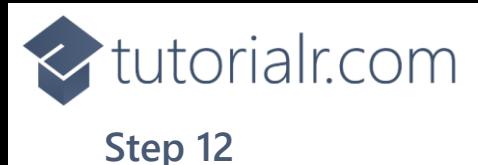

In the **XAML** for **MainWindow.xaml** there be some **XAML** for a **StackPanel**, this should be **Removed** by removing the following:

```
<StackPanel Orientation="Horizontal"
HorizontalAlignment="Center" VerticalAlignment="Center">
     <Button x:Name="myButton" Click="myButton_Click">Click Me</Button>
</StackPanel>
```
## **Step 13**

While still in the **XAML** for **MainWindow.xaml** above **</Window>**, type in the following **XAML**:

```
<Grid>
     <Viewbox>
         <Grid Margin="50" Name="Display"
         HorizontalAlignment="Center"
         VerticalAlignment="Center" Loaded="New"/>
     </Viewbox>
     <CommandBar VerticalAlignment="Bottom">
         <AppBarButton Icon="Page2" Label="New" Click="New"/>
     </CommandBar>
</Grid>
```
This **XAML** contains a **Grid** with a **Viewbox** which will scale a **Grid**. It has a **Loaded** event handler for **New** which is also shared by the **AppBarButton**.

## **Step 14**

Then, within **Solution Explorer** for the **Solution**  select the arrow next to **MainWindow.xaml** then double-click on **MainWindow.xaml.cs** to see the **Code** for the **Main Window**.

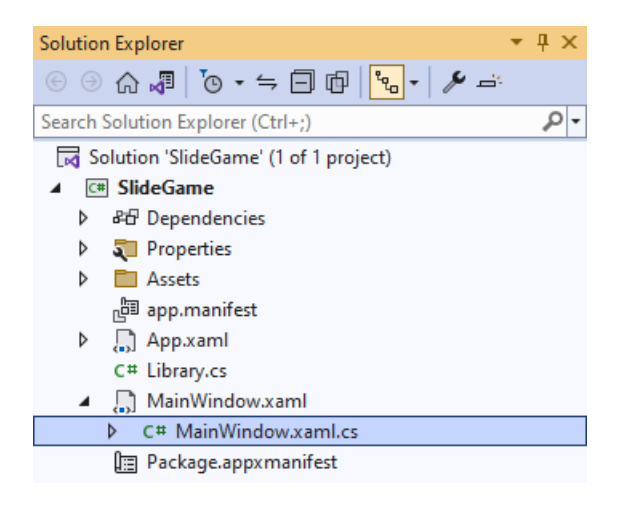

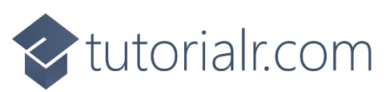

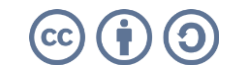

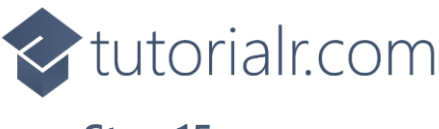

In the **Code** for **MainWindow.xaml.cs** there be a **Method** of **myButton\_Click(...)** this should be **Removed** by removing the following:

```
private void myButton_Click(object sender, RoutedEventArgs e)
{
     myButton.Content = "Clicked";
}
```
# **Step 16**

Once **myButton\_Click(...)** has been removed, type in the following **Code** below the end of the **Constructor** of **public MainWindow() { ... }**:

```
private readonly Library _library = new();
private void New(object sender, RoutedEventArgs e) =>
     _library.New(Display);
```
Here an **Instance** of the **Class** of **Library** is created then below this is the **Method** of **New** that will be used with **Event Handler** from the **XAML**, this **Method** uses Arrow Syntax with the **=>** for an Expression Body which is useful when a **Method** only has one line.

## **Step 17**

That completes the **Windows App SDK**  application. In **Visual Studio 2022** from the **Toolbar** select **SlideGame (Package)** to **Start** the application.

SlideGame (Package) |-

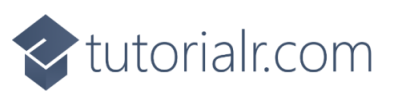

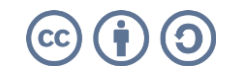

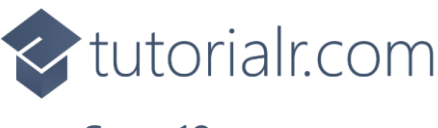

WinUl Desktop

Once running you win by putting all the numbers in **Order** from *1* to *15* from left to right by selecting the **Square** next to the the empty slot to move it into that slot and then continue until all the **Squares** are in the correct **Order** to complete the game, or you can select *New* to start a new game.

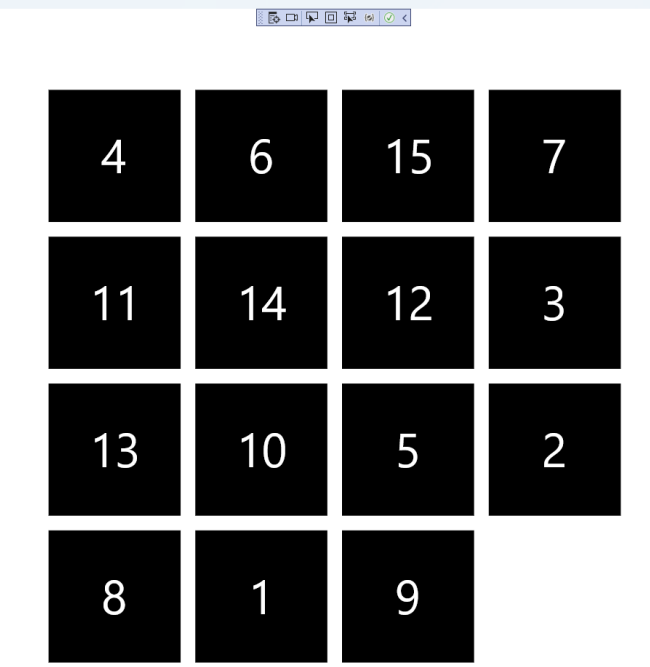

## **Step 19**

To **Exit** the **Windows App SDK** application, select the **Close** button from the top right of the application as that concludes this **Tutorial** for **Windows App SDK** from [tutorialr.com!](https://tutorialr.com/)

 $\mathbb{D}$  ...

 $\qquad \qquad =\qquad \, \sigma \qquad \times \qquad \,$ 

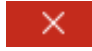

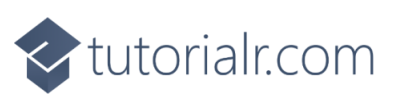

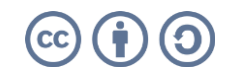